# **PHASE 1 – CRÉER SON PROFIL**

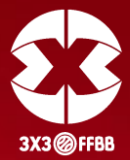

La première démarche est de créer son profil.

Rendez vous sur le site suivant :

**[https://play.fiba3x3.com](https://play.fiba3x3.com/)**

Cliquez sur « S'inscrire ».

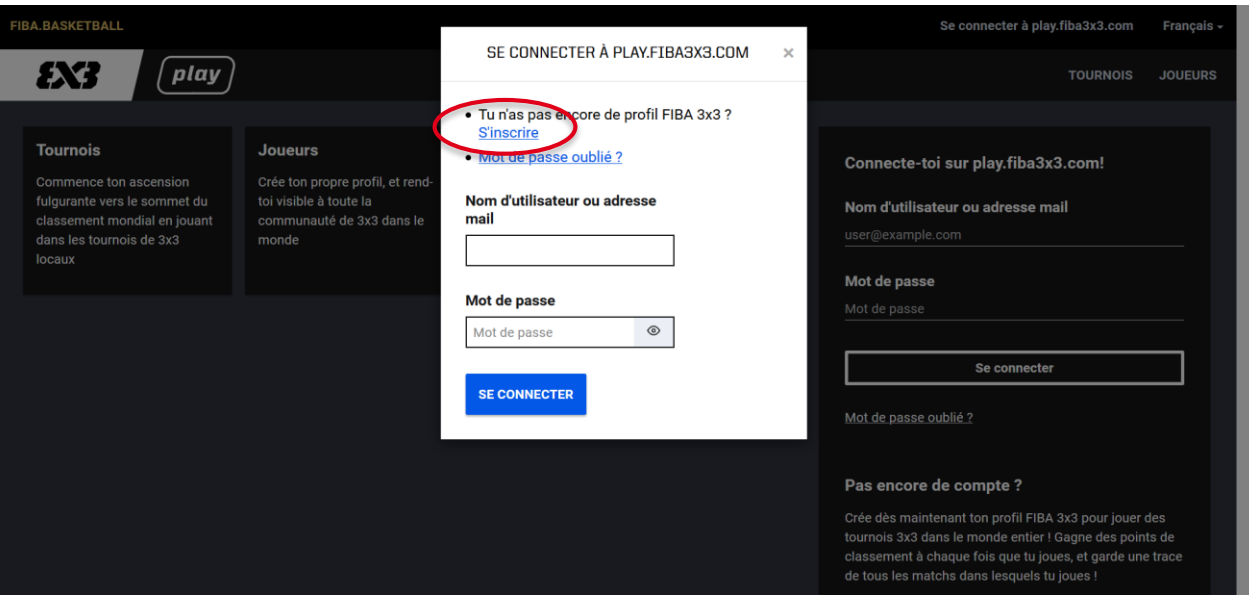

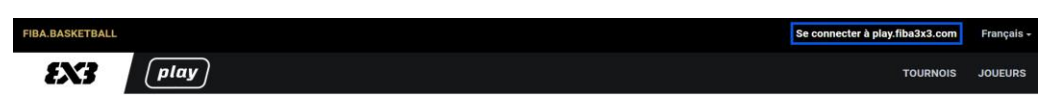

#### **S'inscrire sur FIBA 3x3**

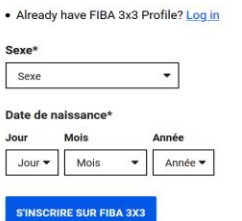

Renseignez votre genre et votre date de naissance à l'aide des flèches.

# **PHASE 1 – CRÉER SON PROFIL**

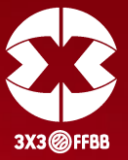

Le formulaire va ensuite s'ouvrir.

Complétez le entièrement en renseignant :

- *Prénom*
- *Nom de famille*
- *Nationalité*
- *Ville*
- *Adresse mail*
- *Numéro de téléphone*
- *Mot de passe*
- *Lisez puis cochez si vous acceptez les conditions et la politique de confidentialité du site.*

**Pour valider votre inscription, cliquez sur**

### *« S'INSCRIRE SUR FIBA 3X3 ».*

### **S'inscrire sur FIBA 3x3**

· Already have FIBA 3x3 Profile? Log in

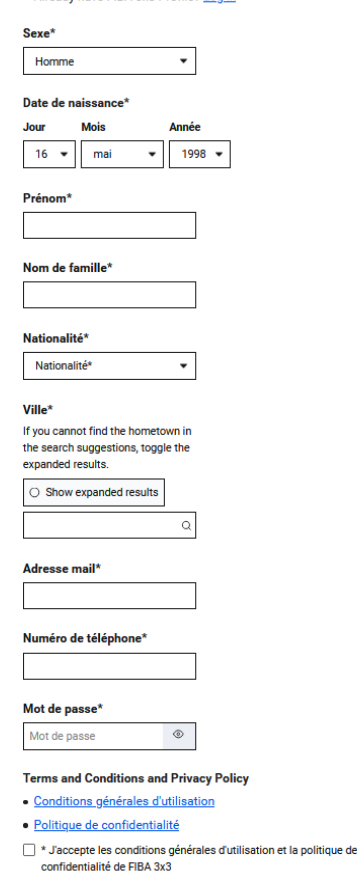

**S'INSCRIRE SUR FIBA 3X3** 

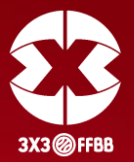

**Une fois validé, vous allez recevoir une demande de confirmation sur votre adresse mail (attention, il est possible qu'elle arrive dans les Spams). L'expéditeur de ce mail est la FIBA 3x3.**

## **Sur ce mail, cliquez sur : « CLICK HERE TO VERIFY MY EMAIL ADDRESS »**

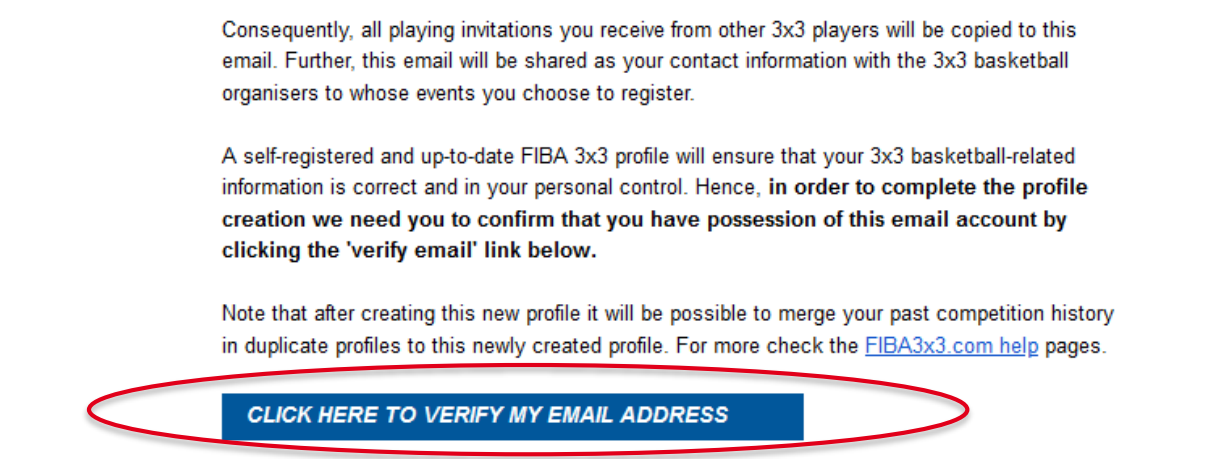

**Votre profil est désormais activé.**

**Il est valable pour toute votre carrière 3x3. Il ne faut pas en créer d'autres.**

**Sur chaque tournoi, précisez sous quel nom / prénom retrouver votre profil.**